# **第 2 章 Excel 活用(Office 2019)**

# **第 3 節 仕事でよく使う関数を使いこなす**

■この章で使用するファイル: E\_STEP3.xlsx

# 第2章 Excel 活用

## **第 3 節 仕事でよく使う関数を使いこなす**

ここでは Excel 関数の中でもビジネスシーンでよく使用される関数を学習します。

IF 関数、VLOOKUP 関数は特に代表的な関数ですので必ず覚えましょう。

#### ■E STEP3 完成.xlsx のシート「注文書]を開いて確認しましょう。

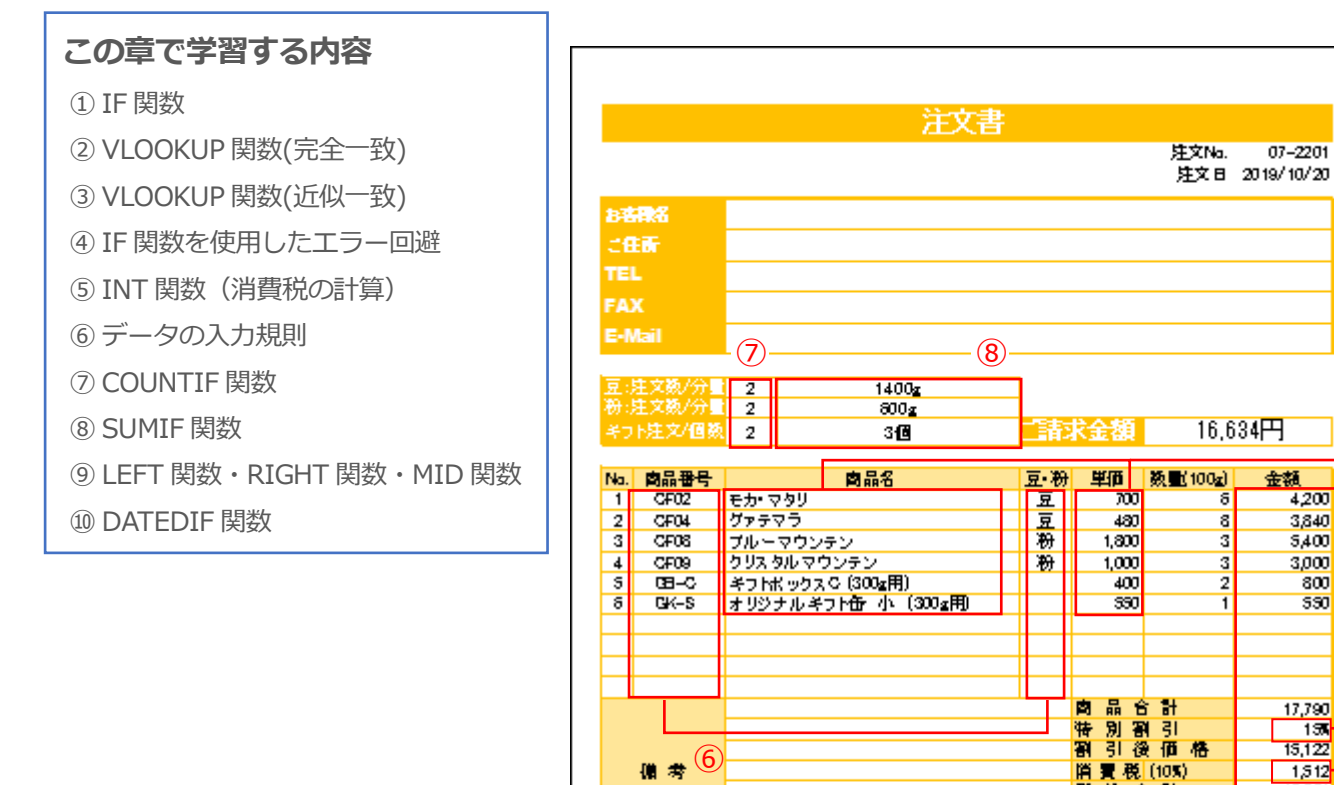

⑨

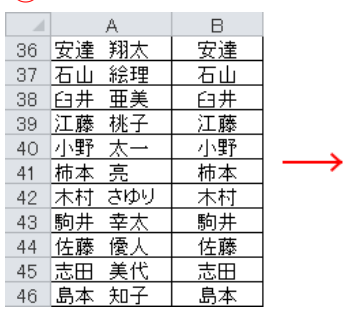

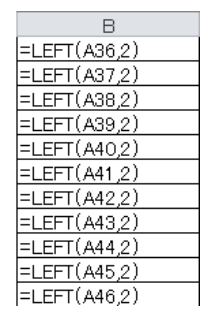

#### ⑩

お客様名<br>ご住所<br>TEL

FAX<br>E-Mail

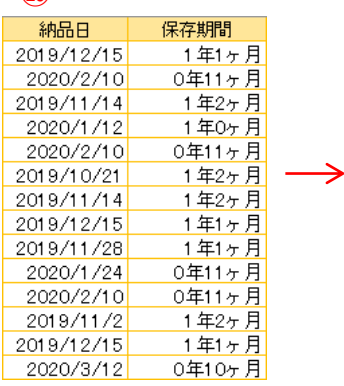

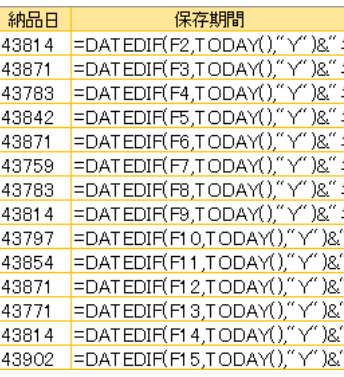

 $\circled{2}$ 

 $07 - 2201$ 

16,634円

ă

8

 $\overline{\mathbf{3}}$ 

з

 $\frac{1}{2}$ 

■ 夏 元(1000<br>| 税 込 合 計<br>| 配 送 料

麵

総

※呪激料は全国=神の0円、我込合計が15,000円以上に購入で呪激料毎<mark>月となります。</mark> ※8営集日以内に鋳求書を選挙いたしますので、気行気込にてお支払いできい。

金額<br>4,200

3,840

5400

 $3,000$ 

 $\frac{200}{300}$ 

550

17,790  $\frac{150}{15,122}$ 

 $1,512$ 

 $16,634$ <mark>™</mark>

#### (1.) IF 関数

IF 関数はビジネスシーンでもよく使われる関数の一つです。

条件に対して[当てはまる場合]と [当てはまらない場合]の 2 つの結果を表示できます。

**- 操作ポイント <del>- - - - - - - - - - -</del> -**

- ◆IF 関数:条件に合うかどうかを判断してそれぞれの値を返します。
	- = IF (論理式,真の場合, 偽の場合)  $\overline{1}$  (1)  $\overline{2}$  (3)
	- ① 論理式:判断に必要な条件を指定します。条件を指定するためには 以下の演算子を用います。

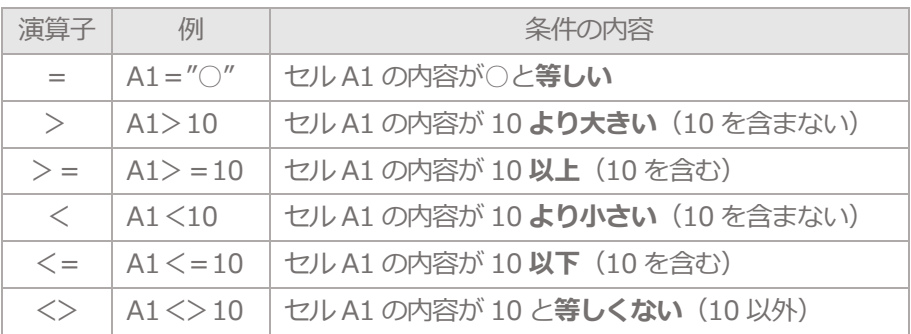

※引数に文字列をつかうときは必ず半角で[ " "(ダブルクォーテーション)] で囲います。 ※論理式は基本的に 1 つです。

- ② 真の場合:論理式の条件を満たしている場合に表示する内容を指定します。
- ③ 偽の場合:論理式の条件を満たさなかった場合に表示する内容を指定します。

操作してみましょう!

■IF 関数を使用して配送料のセルに税込合計が 15,000 以上のときは「0」、 15,000 未満のときは「800」と表示させましょう。

1 セル[H36]を選択して数式バーの左にある fr をクリックし、 [関数の挿入]ダイアログボックスを起動します。

② [関数の挿入]ダイアログボックス内の[関数名]から[IF]を選択して[OK]ボタンをクリックします。※<sup>1</sup>

③ [関数の引数]ダイアログボックス内の[論理式]のテキストボックスに[ H35>=15000 ]と入力します。

④ [真の場合]のテキストボックスに[0]と入力して [偽の場合]のテキストボックスに[800]と入力し、[OK]ボタンをクリックします。

※1 最近使った関数に IF がない場合は[関数の分類]の マ をクリックして

[すべて表示]を選択します。アルファベット順に関数の名前が一覧表示されます。

解答

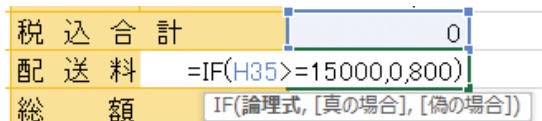

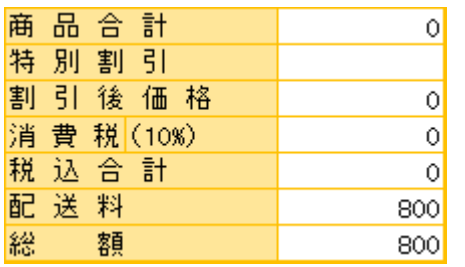

#### ワンポイント

◆関数のネスト

・関数の( )中で更に関数を使うこと(入れ子にすること)を[関数のネスト]と呼びます。 例:IF 関数は 1 つの条件に対して条件に合った場合と合わなかった場合の 2 つの結果を 用意します。[100 以上ならば A、50 以上ならば B、それ未満は C]など、 3 つの条件を指定する場合に、IF 関数の[偽]の場合の引数にさらに IF 関数を挿入します。

=IF ( A1>=100 , "A" , IF ( A1>=50 , "B" , "C" ) )

◆論理式の条件範囲を絞り込む、または広げる場合

・AND 関数:複数の条件をすべて満たすかどうかを判断します。 複数の条件をすべて満たす場合に[TRUE]、満たさない場合は[FALSE]が表示されます。

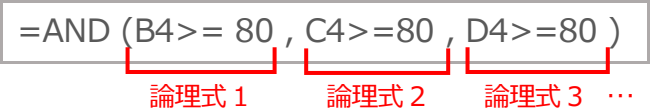

· OR 関数 : 複数条件のいずれかを満たすかどうかを判断します。 複数の条件をどれか一つでも満たす場合に[TRUE]、満たさない場合は[FALSE]が表示されます。

$$
= \text{OR} \left( \frac{\text{B4} > \text{= } 80}{\text{R} \times 1} \right) \left( \frac{\text{C4} > \text{= } 80}{\text{R} \times 1} \right) \left( \frac{\text{D4} > \text{= } 80}{\text{R} \times 1} \right) \dots
$$

いずれの論理式も各セルが 80 以上であることを条件としていますが、 AND はすべて 80 以上、OR はどれか 1 つが 80 以上で結果が異なります。

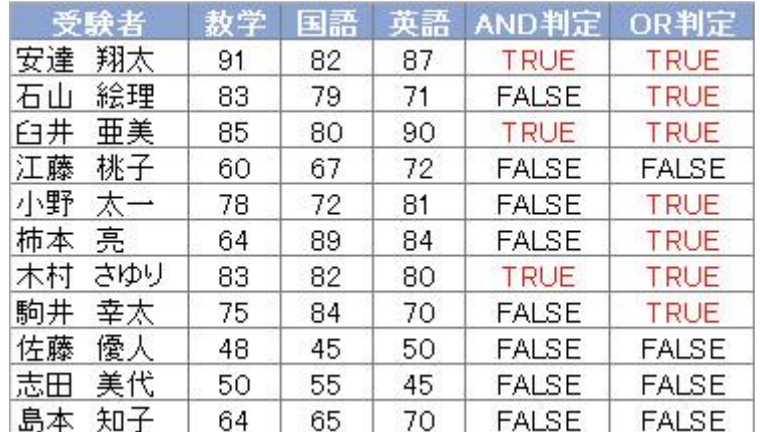

・結果に[○ ×]や[合 否]を表示したい場合は、IF 関数を組み合わせます。

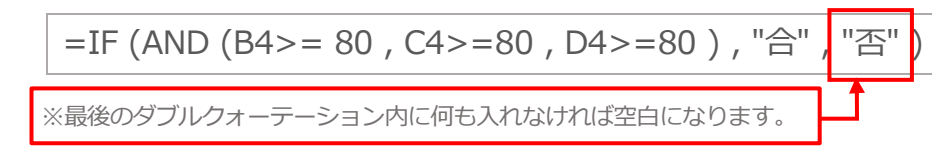

※時間に余裕がある方は E\_STEP3.xlsx のシート[練習]で AND・OR を試してみましょう。

## (2.) VLOOKUP 関数(完全一致)

請求書や見積書を作成する場合、取引先データや商品データがそれぞれ別の表で 管理されていることが多くあります。VLOOKUP 関数を使用すると 参照元のデータから必要な情報を抽出することができ、効率よく作業が行えます。

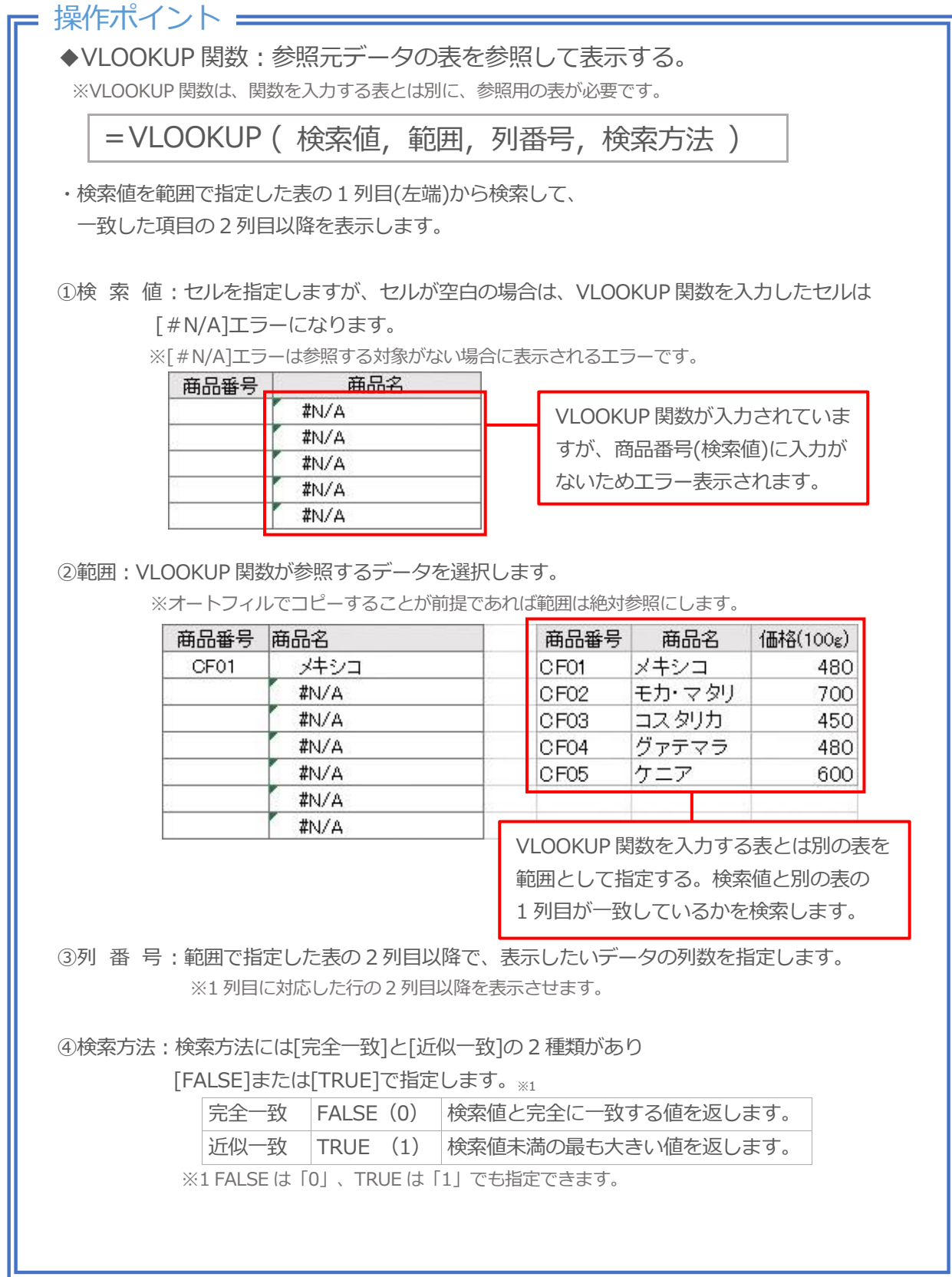